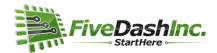

# **Configuring USB Driver, ConFiG SoftRock Tool and High Definition Software Defined Radio**Revised 27-September-2015

The ideal time to install the SoftRock drivers and software on your Windows 7, 8 or 10 PC is now – prior to connecting your SoftRock radio to your computer for the first time. Plugging your radio in first is likely to make the process harder and require troubleshooting that is outside the scope of this guide. If you've just ordered your SoftRock, you can perform these steps prior to your radio's arrival.

Before we continue, we wish to acknowledge the work of so many in the Ham Radio community, without whom the SoftRock project couldn't be successful. When we link to software described below, we're going to share both the primary source and an 'alternate' link at the FiveDash web site. We definitely don't want to steer you or web traffic in general away from the authoritative source for these packages. We provide a secondary link at our own site simply to ensure maximum success if the links to the authoritative sites change before we notice and update this document. It's happened before.

As we continue, we're going to accept defaults such as 'Yes' and 'Next,' unless otherwise specified.

### Install PE0FKO's USB Driver Package

Primary link: <a href="http://pe0fko.nl/SR-V9-Si570/PE0FKO-USB-Driver-Installer.exe">http://pe0fko.nl/SR-V9-Si570/PE0FKO-USB-Driver-Installer.exe</a> Alternate link: <a href="https://fivedash.com/resource/usb/PE0FKO-USB-Driver-Installer.exe">https://fivedash.com/resource/usb/PE0FKO-USB-Driver-Installer.exe</a>

Choose to Run the software.

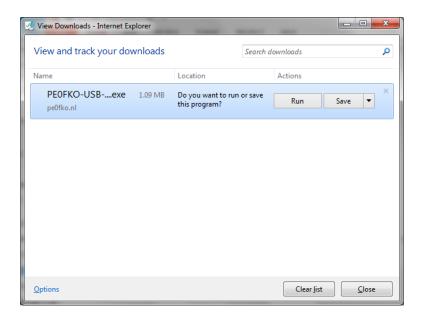

Select **Yes** if asked, "Do you want to allow the following program from an unknown source to make changes to your computer?"

When you see the Setup screen shown below, click **Next >**.

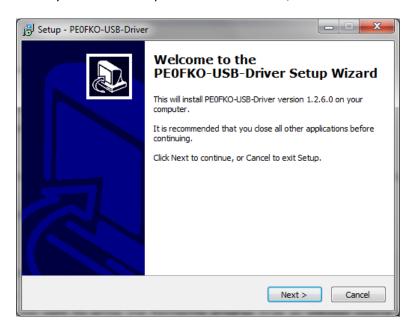

Click **Next** > to accept default location of C:\PE0FKO\_Driver.

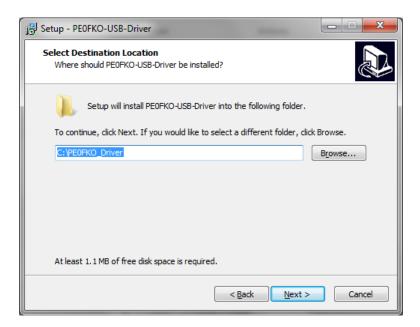

Click **Next >** again to accept default Start Menu folder.

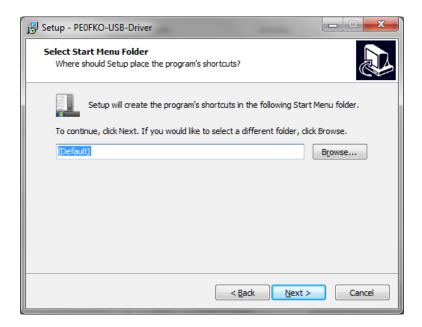

Choose Install when given the opportunity.

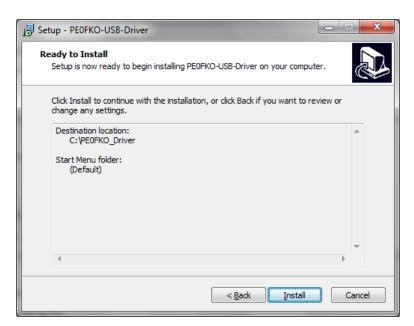

Choose **Install Cert** when prompted as follows.

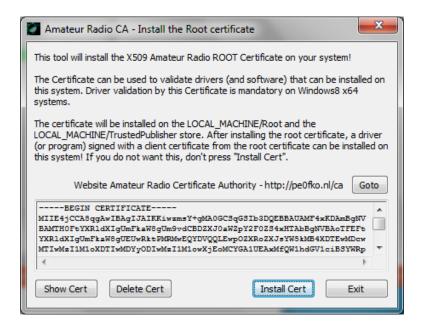

Choose **Yes** when asked if you're ready to install the certificate in the Microsoft Certificate Store.

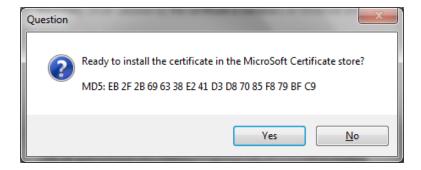

You should see, "The certificate is stored successfully." Click OK.

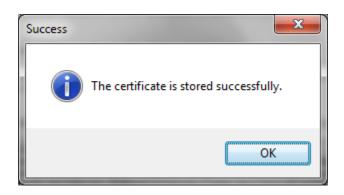

Now choose **Exit** when you see the window asking to install the root certificate.

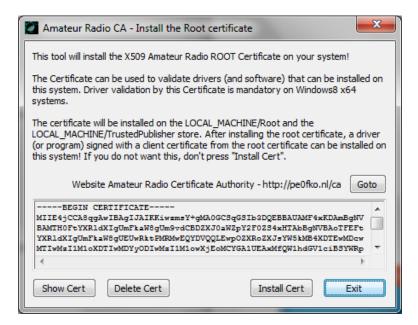

You may or may not see the following warning. If you do, choose Install. If you don't, continue.

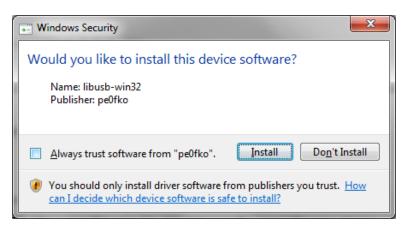

At the Welcome to the Device Driver Installation Wizard, choose **Next** >.

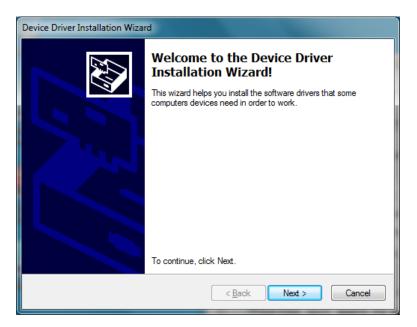

The software will take a moment to install. Upon completion, you should see the following. Click **Finish**, and then **Finish** again.

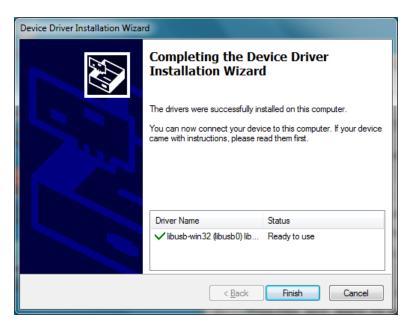

This completes part 1 of 3. Continue to the next page.

## Install PEOFKO's ConFiG SoftRock tool (CFGSR)

Primary link: <a href="http://pe0fko.nl/CFGSR/setup.exe">http://pe0fko.nl/CFGSR/setup.exe</a>

Alternate link: <a href="https://fivedash.com/resource/cfgsr/setup.exe">https://fivedash.com/resource/cfgsr/setup.exe</a>

Choose **Run** if prompted as follows.

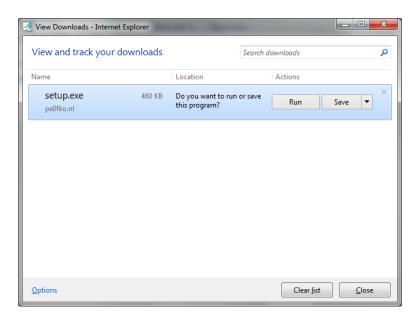

The installation will commence.

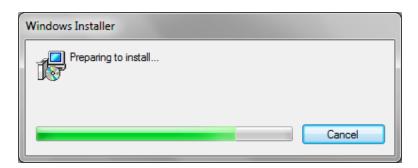

#### Choose **Next >** when prompted.

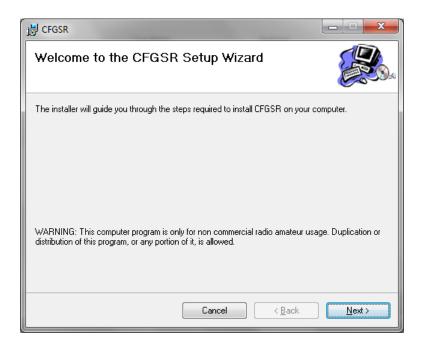

Click **Next >** to accept the default folder and installation options.

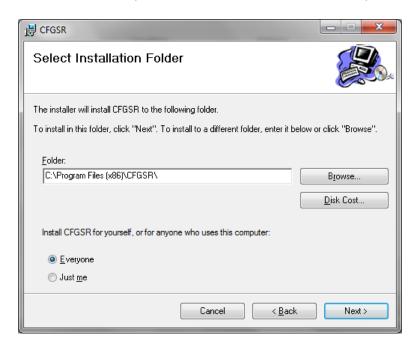

## Choose **Next >** again.

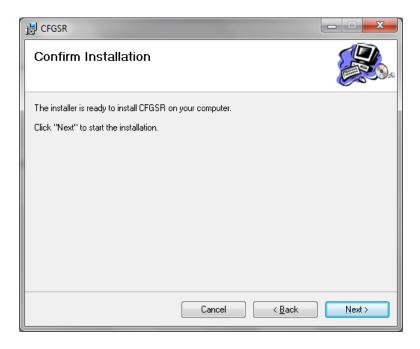

If you're asked, "Do you want to allow the following program to install software on your computer?," answer **Yes**. If not, go on.

Finally, you should see Installation Complete. Choose **Close**.

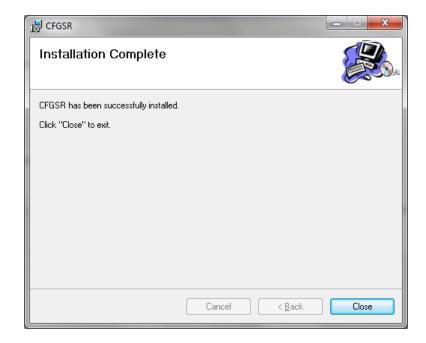

This completes part 2 of 3. Continue to the next page.

## **Install High Definition Software Defined Radio (HDSDR)**

Primary link: <a href="http://www.hdsdr.de/download/HDSDR">http://www.hdsdr.de/download/HDSDR</a> install.exe

Alternate link: <a href="https://fivedash.com/resource/hdsdr/HDSDR">https://fivedash.com/resource/hdsdr/HDSDR</a> install.exe

Choose **Run** if prompted as follows.

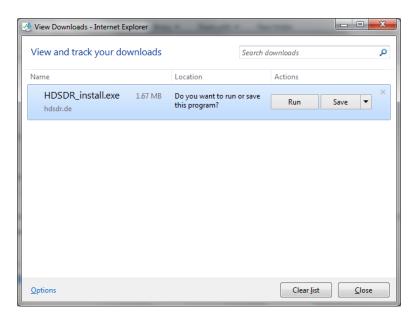

If asked, "Do you want to allow the following program from an unknown publisher to make changes to this computer?", choose **Yes**.

Choose **Next >** when you see the HDSDR Setup Wizard.

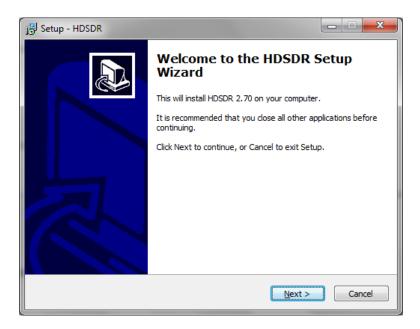

When presented with the License Agreement, choose I accept the agreement, followed by Next >.

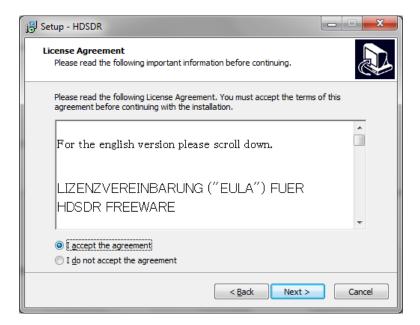

Accept the default folder by choosing Next >.

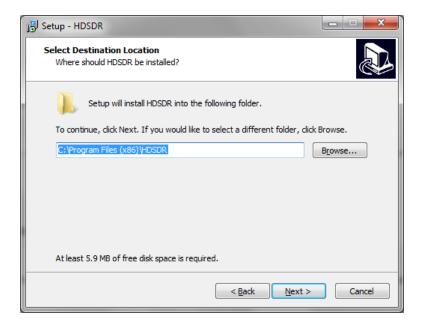

Accept the default Start Menu folder by choosing **Next >**.

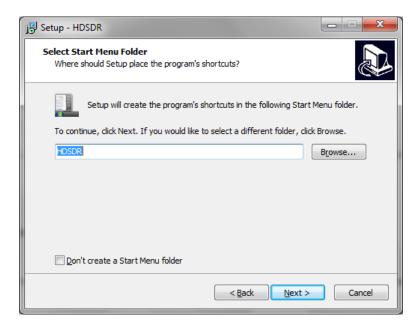

Accept default Additional Tasks by choosing Next >.

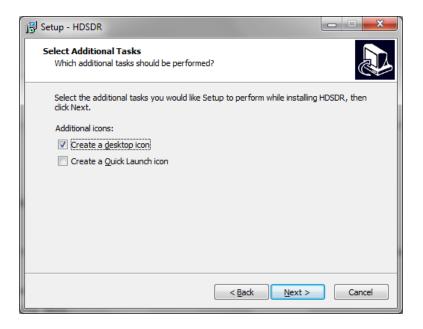

Click Install when prompted.

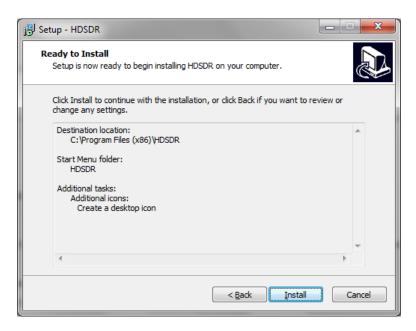

Before you click Finish, un-check the box to Launch HDSDR. Then click Finish.

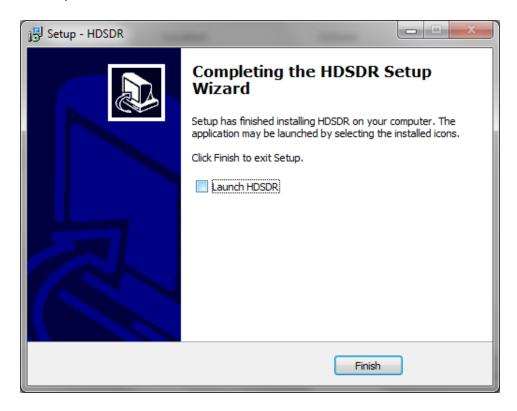

Now you must manually copy the file ExtIO\_Si570.dll file from...

C:\Program Files (x86)\CFGSR\ExtIO\_Si570 directory to...

C:\Program Files (x86)\HDSDR directory.

(If using a 32-bit version of Windows, those directory paths may be C:\Program Files\ without the x86).

This should conclude your software installation.

#### Plug in your SoftRock for the first time.

As you connect the SoftRock to your Windows PC via USB cable, your system should detect the SoftRock and install the drivers in a minute or so without further input from you.

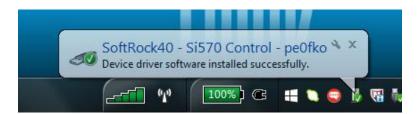

While it's not necessary to check, you could see DG8SAQ-I2C in Control Panel > Devices and Printers, without error at this time.

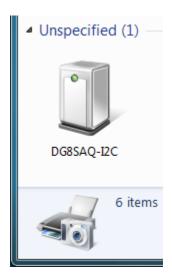

And the SoftRock should appear in Windows Device Manager as follows...

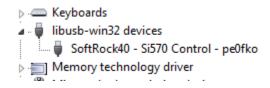

#### Start the HDSDR program via a desktop shortcut.

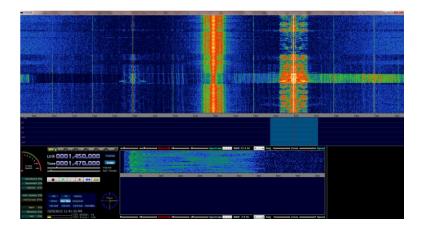

Make sure your radio is connected to the computer via USB cable and a stereo audio cable from the Line In connection on the SoftRock RX Ensemble II to the Line In jack on the soundcard and that the radio's power is on. Then click on the Start button (third button from the bottom on the left-hand side) in HDSDR.

To select the center frequency, click on the ExtlO button (to the right of the displayed LO and Tune frequencies in HDSDR). This will bring up the CFGSR program. On the Tune tab, you can enter the frequency (in MHz) that you want for your center frequency by typing it in the box.

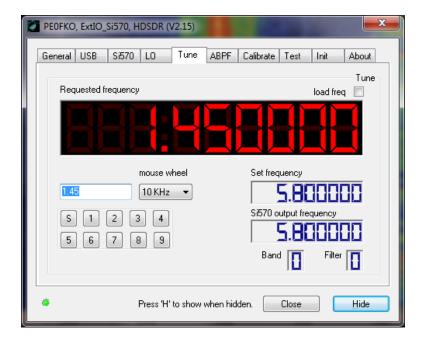

For this example, I wanted to listen to an AM broadcast station at 1470kHz, so I tuned to 1.45MHz (I want the station I want to listen to offset from the center frequency to avoid the noise spike at the center frequency). The LO (local oscillator) frequency shown in HDSDR will be the same as you entered in CFGSR. (If you want to change it, click on the ExtIO button again.) Above the frequency display in HDSDR, select the type of signal (AM, FM, LSB, USB, CW, etc.). Click on the signal in the window that you would like to listen to.